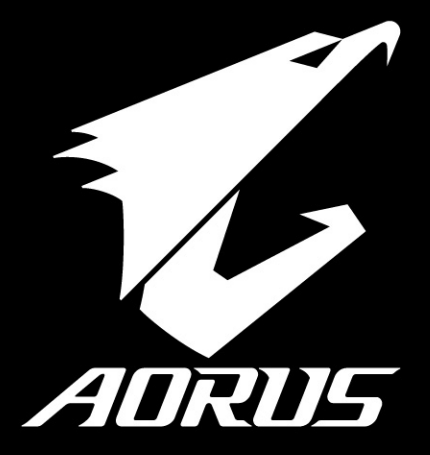

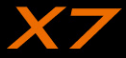

## **AORUS 노트북을 구매 하신 것을 축하 드립니다.**

이 설명서는 당신이 새로 구매한 노트북을 처음 세팅 하는데 도움을 줄 것입니다. 마지 막 제품의 스펙은 당신 의 구매 시점에 따라 다를 수 있습니다. 이는 어로스사가 사전 서면의 통보 없이 변경할 수 있는 권리를 가지고 있습니다. 보다 더 자세한 정보가 필요 하시면 저의 웹사이트http://www.aorus.com 을 방문 하십시오.

# **AORUS노트북 처음 으로 사용 하기**

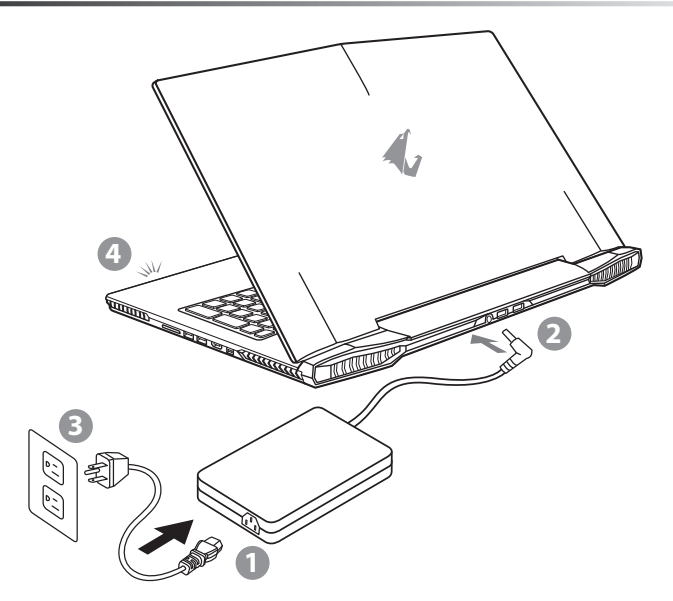

- 1 파워코드를 AC 아답터에 연결 하십시오.
- 2 노트북의 뒷면에있는 DC 입력 잭에 AC 어댑터를 연결합니다.
- 3 파워코드를 파워 아울렛에 연결 하십시오.
- 배터리 표시등이 방짝일때, 전원버튼을 눌러 노트북을 켜십시오

EN

TC

 $SC$ 

KR

GR

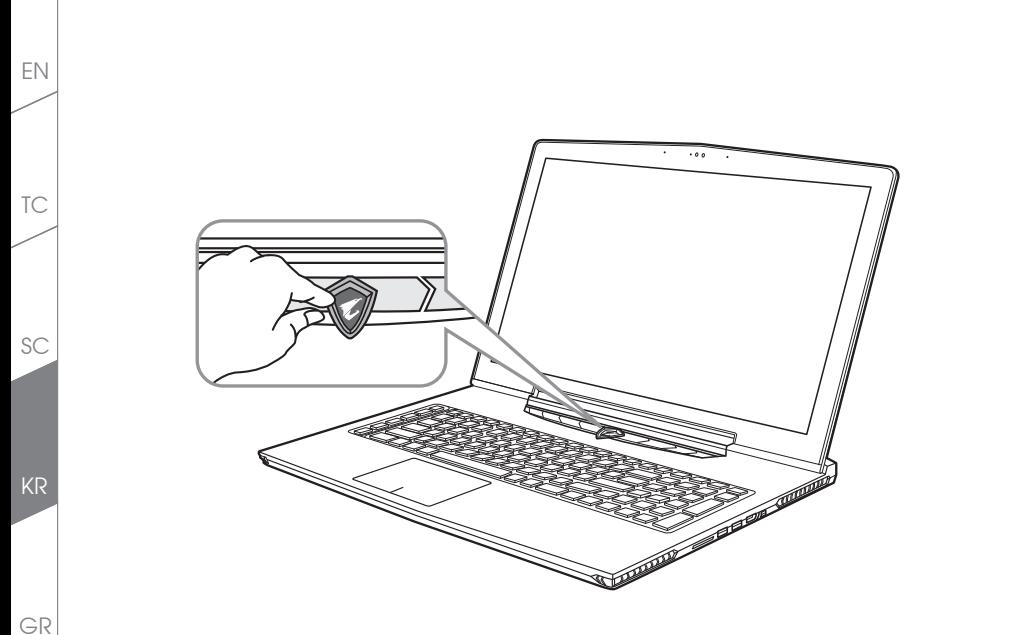

#### **전원 켜기**

처음노트북을 켤시, 운영체제가 모두 셋팅 될 때까지 전원을 끄지 마십시오. 윈도우 셋업이 모두마치기 전에 오 디오는 작동을 하지 않을 수 있습니다.

#### **처음으로부팅 하기**

노트북 환경 설정에 의하면 노트북 첫 부팅시 마이크로소프트 윈도우 부팅 화면이 보일것입니다.안내 및 지시 에 따라 운영체제 설치진행하며 개인정보를 입력하여 윈도우 운영체제 셋업을 마치십시오.

**AORUS노트북 투어**

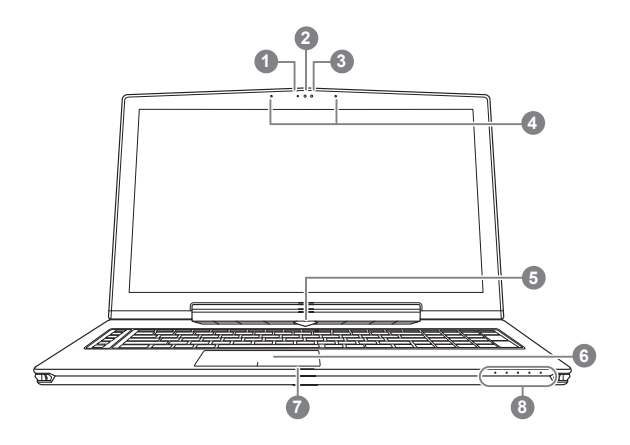

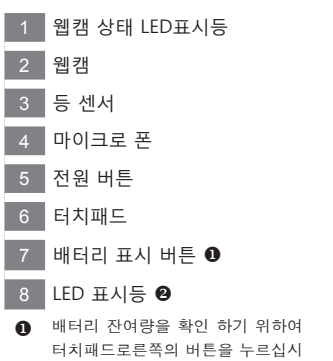

오.터치패드 오른쪽을 클릭하면 배 터리 잔여량이 표시 됩니다. 아래 보이는 바와 같이, 배터리 표시등은 노트북이 꺼져 있거나, 대기 혹은 수면 모드시 사용 가능합니다. (배 터리 모드)

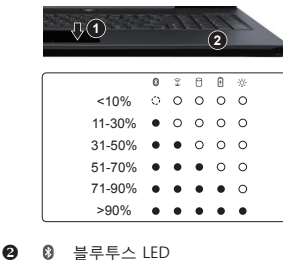

- $\widehat{\tau}$ 무선 랜 상태 표시등
- $0$  HDD 상태 표시등
- 
- 团 배터리 상태 표시등
- 전원 상태 표시등

EN

TC

 $SC$ 

KR

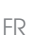

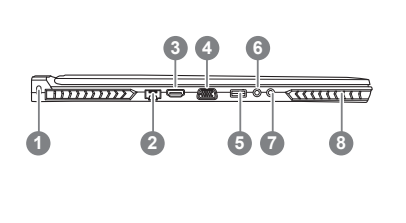

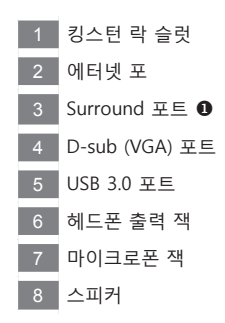

- HDMI, mini-DP 그리고 Surround 포트를 통해 3개의 모니터를 동시에 사용 할 수 있는 즐거움을 만끽하세요 ※주의
	- (1) Surround 포트는 TV와 PC와 연결이 되는기본 HDMI와 호환이 가능합니다.
	- (2) HDMI나 mini-DP를 외부 모니터에 연결하여 듀얼모니터로 사용이 가능합니다. Surround 포트는 듀얼 디스플레이 를 지원하지 않습니다.
	- (3) 지원이 가능한 게임은 공식 NVIDIA 사이트를 참고 부탁 드립니다.

(4) AC 어댑터에 연결하면 NVIDIA 서라운드 기술에만 사용할 수 있습니다.

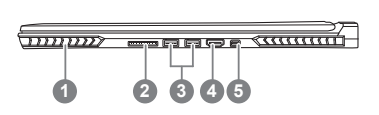

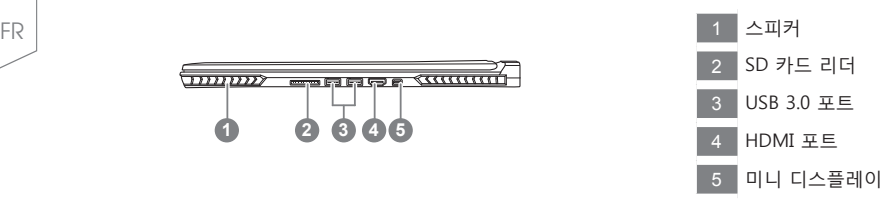

EN

TC

SC

KR

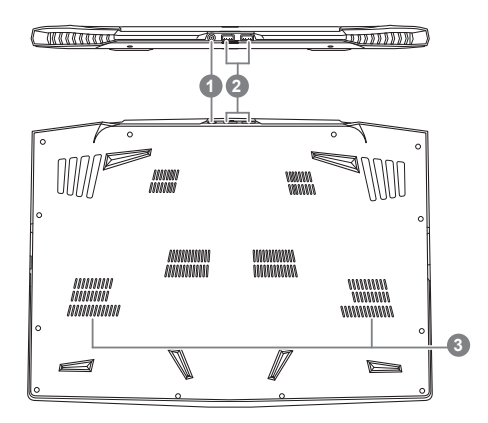

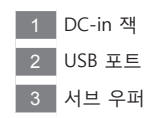

경고 어떤 서비스 목적이라도 리튬배터리를 제거하지 마십시오. 각 지역 지정된 공식 AORUS바이트 서비스 센터에 연락 하십시오. GR

FR

EN

TC

SC

KR

# **핫키**

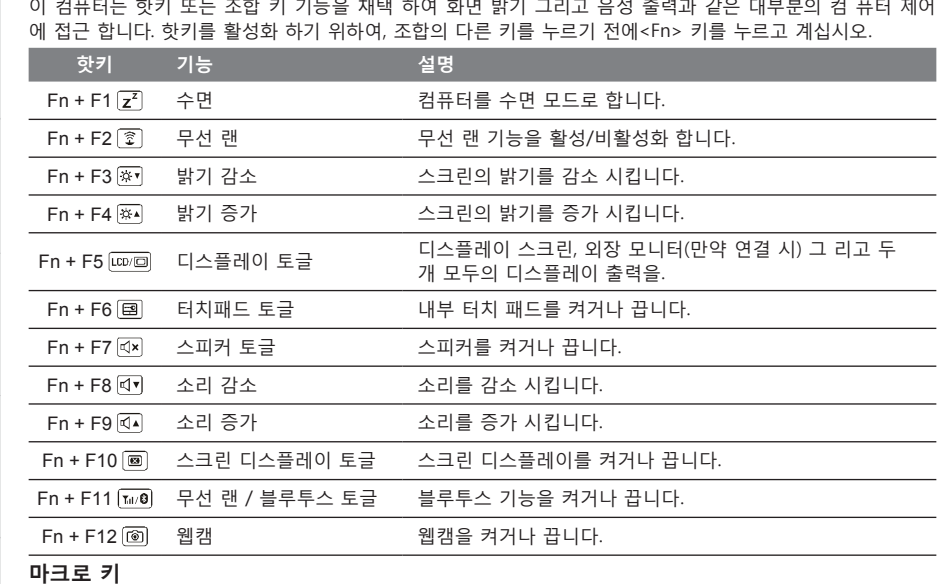

매크로키는 매키로 엔진의 키 조합을 세팅을 통해 보다 다양한 또는 일반적인 사용 설정이 가능 합니다.

**마크로 키 설명**   $\boxed{G}$ G 마크로 구릅 스위치로서, 약 3초간을 누르면 하드웨어 기능이 꺼지거나 켜집니다. G1 사용자가 스스로 설정하는 마크로 키 G 1 G2 사용자가 스스로 설정하는 마크로 키  $G<sub>2</sub>$ 

G3 사용자가 스스로 설정하는 마크로 키 G<sub>3</sub> G4 사용자가 스스로 설정하는 마크로 키 G4 G5 사용자가 스스로 설정하는 마크로 키 G5

GR

FR

EN

TC

# **X7 사용 설명서**

X7는 여러가지 독특한 기능이 탑재 되었으며, 사용자들에게 특별한 게임경험을 제공합니다.

## **서라운드 포트**

서라운드 포트는 X7의 왼쪽에 위치하여 있으며, 사용자는 X7을 HDMI, mini Display 그리고 서라운드 포트를 통해 3개의 외부 모니터로 연결이 가능 하며 이를 통해 보다 사실적인 시각 효과를 가져 오며 또한 보다 실감 적인 게이밍 경험을 즐기실 수 있을 것 입니다. 서라운드 포트는 TV나PC 등의 표준 HDMI 케이블과 호환이 가 능 합니다. 그러나 오직 HDMI 그리고 mini-DP 만이 듀얼 스크린 디스플레이를 지원 합니다. NVIDIA 공식사이 트를 방문하여 서라운드 게임 지원에대해 참고 하십시오.

#### **매크로 키**

X7은 5개의 매크로키와 매크로 구릅 스위치로, 사용자의 선택에 따라 키조합을 설정하여 동시에 최대 25개까 지 매크로 전환을 사용 하실 수 있습니다. 매크로 엔지을 사용하여, 사용자는 보다 쉽게 기록된 매크로 기능에 접근 할 수 있으며, 매크로 설정을 변경 할 수 있으며, 이를 통해 플레이어는 항상 먼저 게임의 우위에 접할 수 있습니다. 보다 자세한 사용 방법은, 매크로키 설정 설명서를 참조 하십시오.

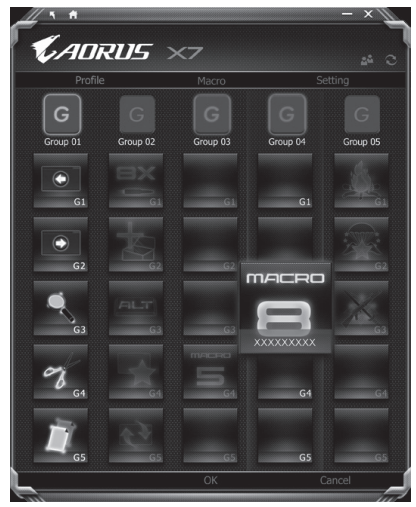

KR

GR

FR

EN

TC

## **킬러 랜**

EN

TC

SC

KR

GR

FR

킬러 랜 기능은 자동적으로 네트워크 전송의 우선순위를 조절하며 사용자로 하여금 최상의 게이밍 네트워크 속도를 갖을 수 있도록 합니다. 핑 밸류를 보다 호율적으로 줄이며,네트워크 패킷을 요구하는 다른 소프트웨어 에 대한 순차제어 기능 사용이 가능 합니다. 사용자는 최상의 우선순위 네트워크 패킷으로 소프트웨어를 킬러 랜의 특정 프로그램으로 수동설정이 가능합니다. 뿐만 아니라, 사용자는 네트워크 환경설정을 통해 온라인비디 오 나 게임 패킷등의 다운로드 우선순위 설정하여 최상의 네트워크환경을 구현 할 수 있습니다.

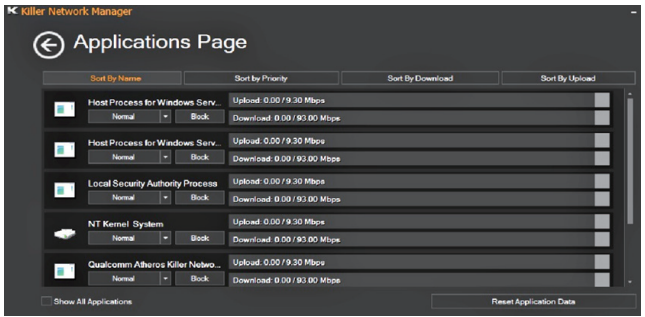

#### **하드웨어 업그레이드**

X7은 세개의 mSATA SSD 와 한 개의 2.5인치 하드 드라이브, 그리고 4개의 SO-DIMM 메모리 슬럿 을 지원 합 니다. 사용자는 스스로 메모리 업그레이드를 실시 하거나 혹은 기기와 함께 가까운 서비스 센터에 방문하셔서 업그레이드를 요청 할 수 있습니다. 호환 가능한 메모리 브랜드는 저희 AORUS 공식 사이트를 참고 하십시오. ∄ 주의

X7을 업그레이드 하시기 전에 반드시 전원이 꺼져 있거나 기기가 충전중인지 확인 확인 하십시오. 모든 전원은 분리되어야 하며 노트북은 꺼져 있는 상태에서 실시 하십시오. 사용자 스스로 업그레이드시 발생한 고장은 보 증에 의해서 무상 처리 되지 않으며, 소비자는 그에 수반되는 수리비에 책임이 있습니다. 그러므로 기기와 함께 가까운 서비스센터에 방문하셔서 업그레이드 실시 하실 것을 권장 합니다.

메모리:

업그레이드 실시시 최상의 호환성과 성능을 유지 하기 위하여, 아래명시되어 있는 조건의 메모리 슬럿에 딱 맞 는 적합한 메모리를 선택하여 호환성및 성능 저하를 피하시기 바랍니다. 지원되는 메모리 모듈 제조사에 대한 정보는 AORUS의 공식 홈페이지의 FAQ를 참조 하십시오.

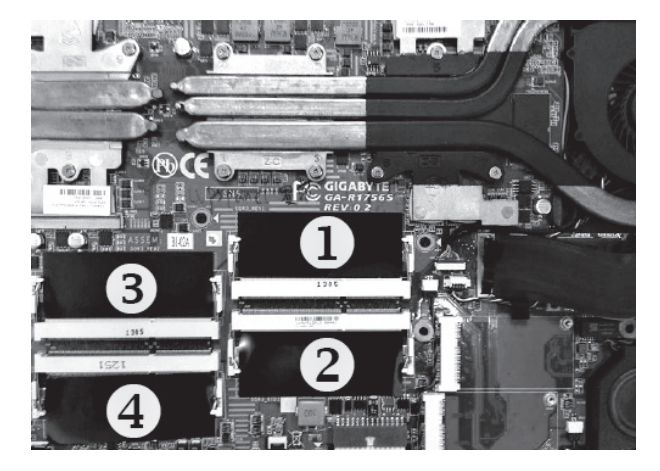

8GB 1개설치:첫번째 메모리 슬럿에 설치 하십시오. 4GB/8GB 2개설치:첫번째와 세번째 메모리 슬럿에 설치 하십시오. 4GB/8GB 3개설치: 첫번째, 두번째 그리고 세번째 메모리 슬럿에 설치 하십시오. 4GB/8GB 4개설치: 모든 슬럿에 설치 하십시오.

#### **배터리 보호**

배터리를 사용할 시 ( 전원이 연결되지 상태에서의 고성능 모드 ), 짧은 시간내에 급속방전은 배터리의 높은 발 열을 야기 시킬수 있으며 이는 배터리의 생명을 짧게 할 수 있습니다 . 배터리의 사용수명을 보다 오래 보호 하 기 위하여, 배터리 보호 기능은 배터리 온도가 45 도 이상일때는 충전을 멈추게 합니다. 어답터를 연결 후, 배터리의 충전 멈춤 기능은 해제가 되며 , 배터리의 온도가 45 도 이하 일 경우 배터리 충전이 실시 되며 , 지속 적으로 정상적인 상태로 사용이 가능합니다 .

KR

GR

EN

TC

# **X7 명령어 및 제어**

EN

K

명령어 및 제어 는 기본 설정의 목록을 하나의 인테페이스로 통합한 소프트웨어 로서 고객화가 필요할 때에 , 사용자에게 모다 빠르고 낳은 경험을 제공 합니다 .

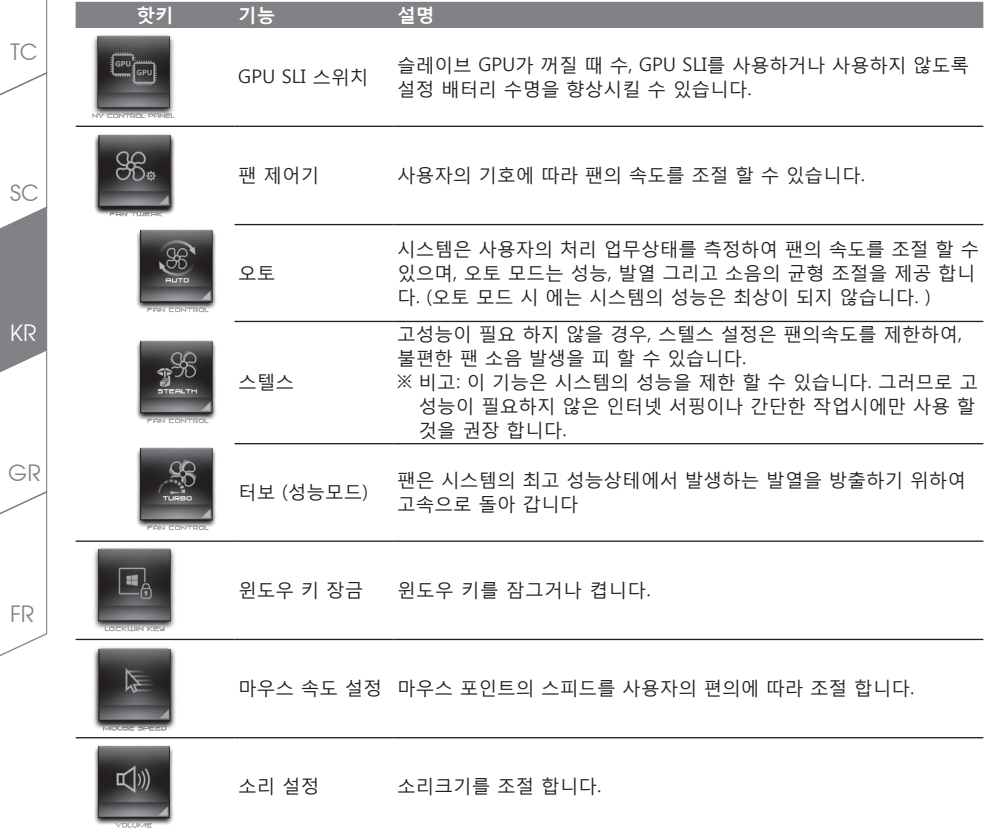

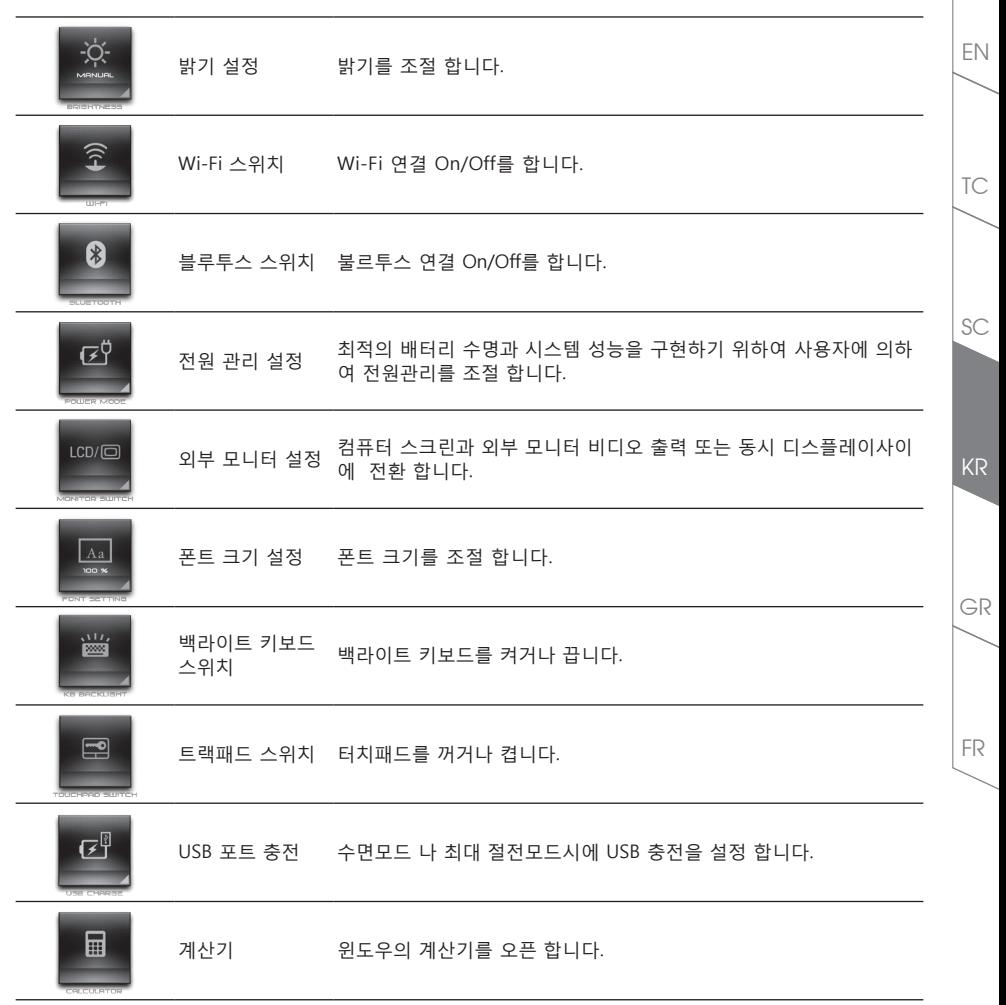

# **매크로 엔진 설명서**

매크로의 세계에 오신 것을 환영합니다 ! 매크로 허브는 어로스 X7 노트북 또는 K7 / M7 등 어로스 주변기기 고유의 매크로 키 기능을 매우 쉽게 컨트롤 할 수 있게 도와드립니다 . 복잡한 키 입력을 매크로 키를 누르는 것 만으로 쉽게 대신할 수 있으므로 , 업무 / 게임 어느 경우에나 편리함을 제공합니다 . 매크로 엔진을 사용하기 전에 , 아래의 가이드를 참고 바랍니다 . 감사합니다 .

#### *1* **매크로 엔진 실행**

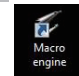

바탕화면의 매크로엔진 아이콘을 더블클릭해주세요.

 $\mathcal{L}$ Anrus

#### *2* **매크로 엔진 개요**

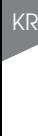

EN

TC

SC

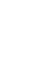

FR

GR

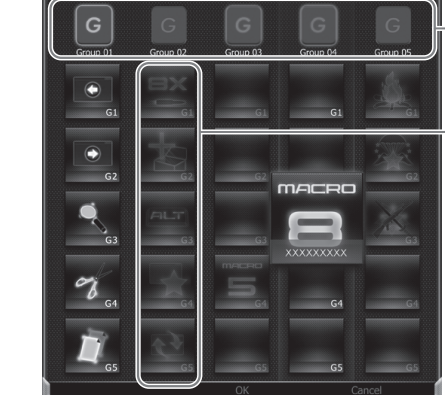

1 매크로 키 인디케이터 : 현재 사용중인 매크로 그룹을 불빛으로 표시합니다.

2 매크로 키 기능 : G1 부터 G5 까지 다섯개의 펑션키를 제공하며, 현재 동작중인 기능을 표시합니다.

**2**

**1**

## *3* **매크로 엔진 사용**

1 **매크로 키 기본 기능 설정**

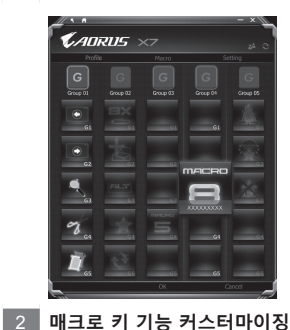

- a. 사용하려는 매크로 키 그룹을 키보드 좌측상단의 G 버튼을 눌 러서 활성화 합니다.
- b. 매크로 기능 버튼을 클릭합니다.
- c. 기본 기능 영역에서, 사용하려는 기능을 더블클릭합니다. (예: 브라우저 열기) 매크로 허브가 현재 설정을 저장할지 물으면, '예'를 눌러서 설정을 완료합니다.

- *CADRUS*
- a. 사용하려는 매크로 키 그룹을 키보드 좌측상단의 G 버튼을 눌 러서 활성화 합니다.
- b. 커스텀 매크로 버튼을 클릭합니다.

c. 매크로 편집 버튼을 클릭합니다. (총 100개의 매크로 명령 셋 트를 설정할 수 있습니다.)

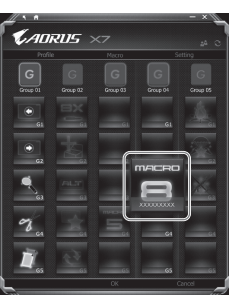

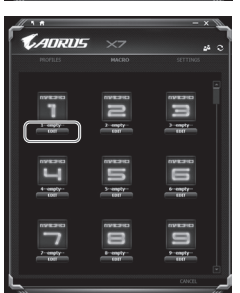

EN

TC

 $SC$ 

KR

GR

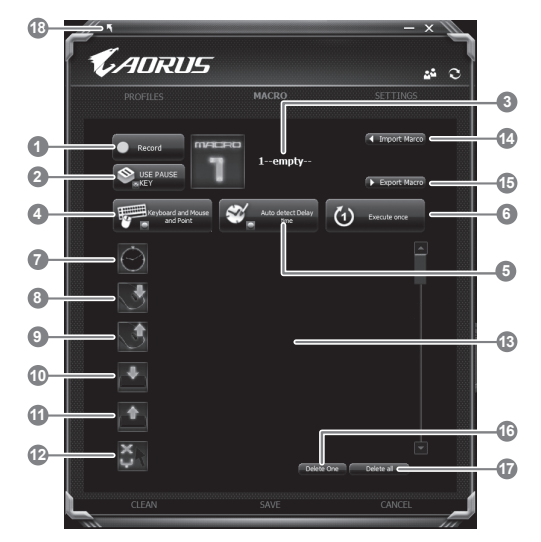

d. 매크로 기록 패널 개요 (자신만의 매크로를 저장할 수 있습니다.)

1. 기록 시작 : 매크로를 기록하려면 클릭합니다.

2. Pause 버튼 사용 선택 : 기록중 Pause 버튼을 기록 중단/재개 기능으로 사용할지 선택합니다.

- 3. 매크로 이름 : 기록한 매크로의 이름을 설정합니다.
- 4. 기록 형태 : 마우스 또는 키보드 입력만을 기록할 것인지, 모두 기록할 것인지 선택합니다.마 우스의 좌표값을 기록에 반영할지에 대해서도 선택할 수 있습니다.
- 5. 딜레이 설정 : 각각의 입력에 대하여, 입력 간의 딜레이를 반영 또는 미반영 할 수 있습니다.딜 레이는 수동 설정도 가능합니다.
- 6. 반복 설정 : 매크로 실행을 1회 / 반복 / 누르는 동안만 반복 형태중에서 선택할 수 있습니다.
- 7. 딜레이 추가 : 기록한 매크로 명령줄 사이로 아이콘을 드래그하면, 임의의 딜레이를 추가할 수 있습니다.
- 8. 마우스 버튼 다운 : 마우스 버튼을 누르고 있는 동안 계속 실행되게 하려면 이 아이콘을 명령 줄에 추가합니다.
- 9. 마우스 버튼 업 : 마우스 버튼을 떼고 있는 동안 계속 실행되게 하려면 이 아이콘을 명령줄 에 추가합니다.

EN

TC

SC

KR

GR

10. 키 다운 : 특정 키를 누르고 있는 동안 계속 실행되게 하려면 이 아이콘을 명령줄에 추가합 니다.

11. 키 업 : 특정 키를 떼고 있는 동안 계속 실행되게 하려면 이 아이콘을 명령줄에 추가합니다. 12. 경로(좌표) 설정 : 특정 위치로 커서를 이동하려는 경우에 사용합니다.

13. 동작 목록 : 기록한 매크로 목록을 표시합니다.

14. 아이콘 가져오기 : 기본 아이콘을 사용하거나, 별도로 업로드한 아이콘을 사용할 수 있습니다. 15. 내보내기 : 기록한 매크로를 별도의 파일로 저장합니다.

- 16. 선택 삭제 : 특정 동작을 삭제합니다.
- 17. 전체 삭제 : 현재 편집중인 매크로 커맨드를 클리어합니다.
- 18. 저장 및 종료 : 매크로 기록이 완료되면, 이 버튼을 눌러 저장합니다.
- e. 마크로 기록 시작 하기: 시작 버튼을 클릭 하면, 마크로 허브는 마크로 기록을 시작 할 것입니 다. 당신이 만든 모든 동작은 동작 목록에 보여 질 것입니다. "멈춤" 키 또는 정지 버튼에 마우 스를 클릭 하여 기록 범위의 기준에 따라 기록을 멈출 것 입니다.
- f. 기록 멈추기: 모든 동작을 마친 후에, 나가기 버튼을 클릭 합니다. 마크로 허브는 마크로를 저장 할 것을 요청 할 것입니다. "네"를 클릭하여, 당신의 마크로 저장을 마치십시오.

KR

GR

FR

EN

TC

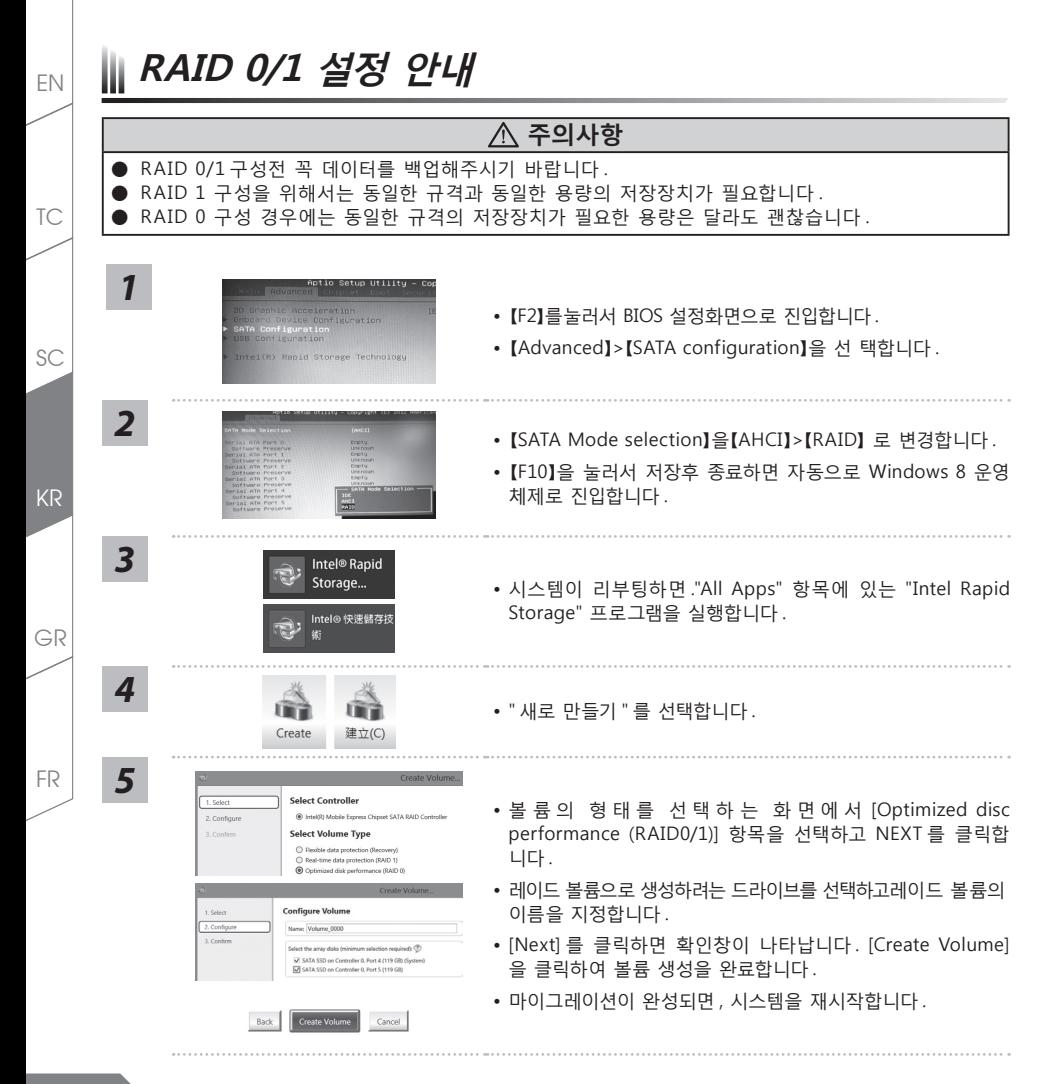

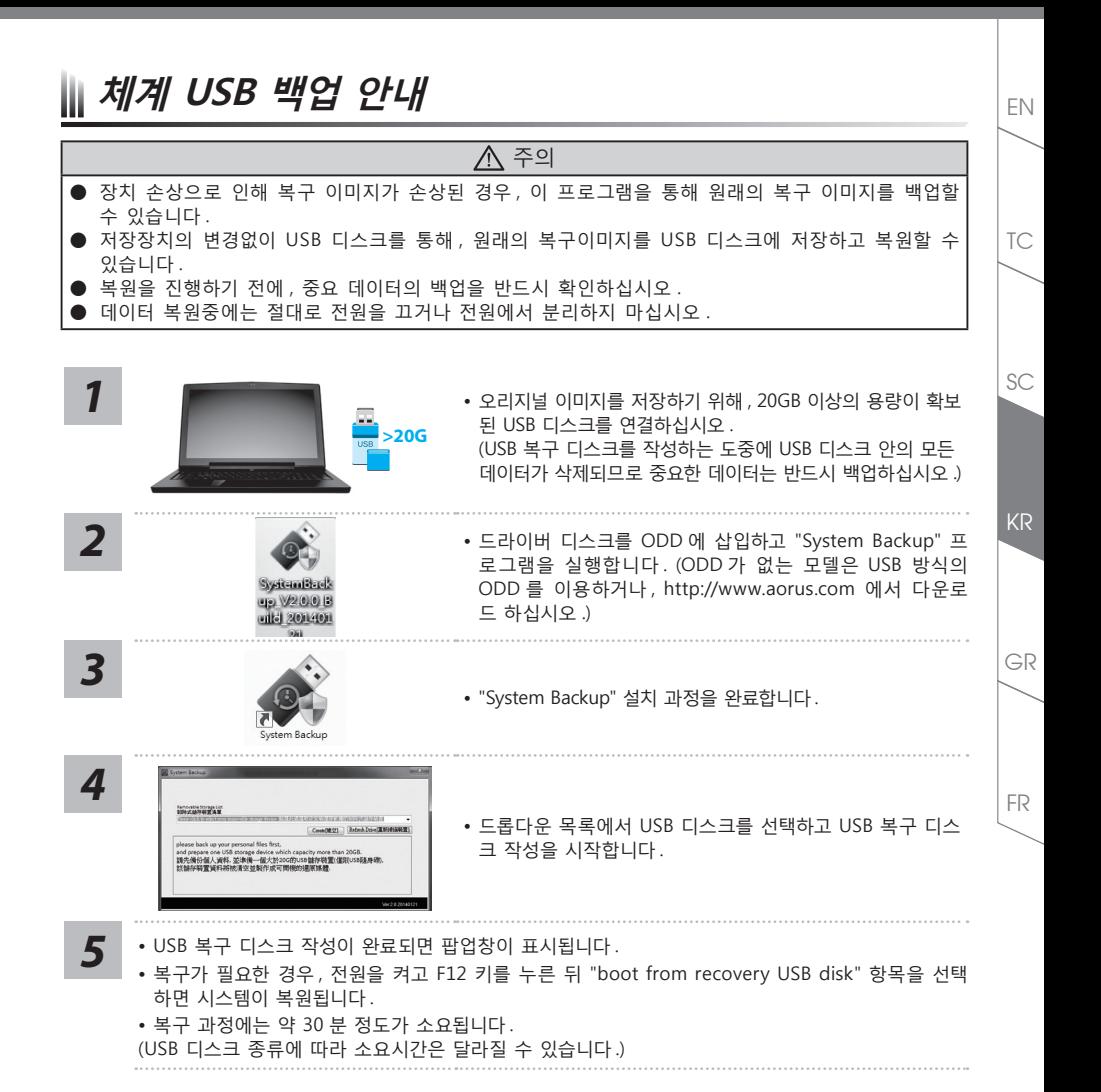

**17**

**복원 가이드** 

#### **시스템복원 (당신의 노트북의 운영체제를 복원)**

노트북운영체제에 무엇인가 이상이 생겼을시 , 노트북의 숭겨진 파티션에 저장되어 있는 운영체제 복원기능 을 통해 노트북을 공장출시상태의 세팅으로 복원을 시킬 수 있습니다 .

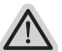

EN

TC

SC

KR

GR

FR

• 만일 저장장치가 켜지거나 교환되거나 파티션이 삭제가 되면 복원선택사항은 더 이상 이용 할 수 없읍니다 . 복원 기능은 • 운영체제가 기본 내장되어 있는 노트북에서만 가능하며 , 운영체제가 저장되어 있지 않은 노트북을 구매 하셨을 경우 복 원 기능은 불가능 합니다 .

#### **시스템 복원장치 실행하기**

시스템 복원장치는 노트북이 공장에서 출하하기 전에 이미 설치되어 있으며 , 선택메뉴를 통해 윈도우 복원 도구 를 실행하여 운영체제를 공장세팅모드로 복원을 시킬 수 있습니다 . 아래의 간단한 설명을 통해 어떻게 운영체제 복원을 실행 할 수 있는지 보여줄 것입니다 .

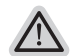

*3*

PC 가 전원에 연결된것을 확인 부탁드리며 , 몇분이 소요 될 수 있습니다 .

## **윈도우 7 복원가이드**

*1* 노트북을 껐다 다시 켭니다 .

**준비**

**참고**

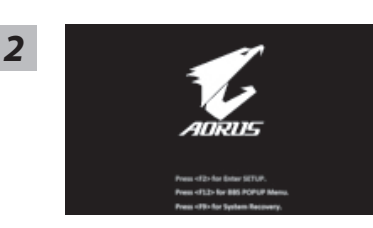

노트북이 부팅을 시작할시 F9 키를 눌러 도구를 실행 하십 시오 .

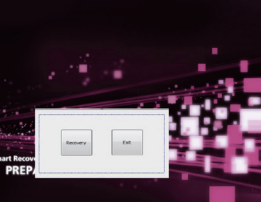

복원은 실행 될 것이며 , 복원 관련 옵션버튼을 보게 될 것 입니다 . "복원"을 클릭하여 실행 하십시오 .

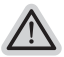

**주의**

복원이 선택된 후 복원이 실행되면 당신의 개인데이터나 파일은 삭제 될 것이며 운영체제는 공장출고 세팅 상태로 복원 될 것 입니다 .

**18**

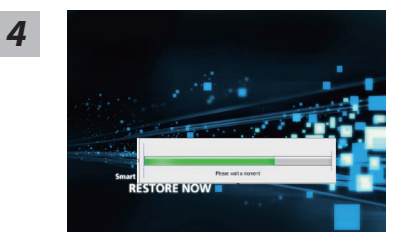

복원을 진행할시 진행과정표시가 화면을 통해 보일 것이며 AC아답터를 통해 충분한 전원이 공급되어야 하며, 진행중 노 트북을 끄지 말아 주십시오.

*5*

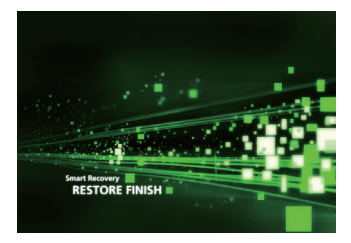

## **윈도우 8.1 복원가이드**

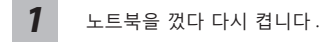

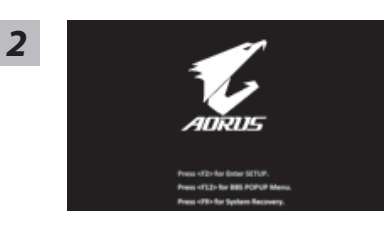

노트북이 부팅을 시작할시 F9 키를 눌러 도구를 실행 하십 시오 .

시스템 복원을 마친후, 제부팅하여 주십시오.

KR

EN

TC

 $SC$ 

FR

#### "Troubleshoot"을 선택하여 복원세팅으로 들어 가십시오 .

( 당신은 "계속"을 선택하여 복원시스템에서 나와 파일또는 데이터 백업을 진행 할 수 있습니다 .)

- **다음과 같은 사항이 발생 할 것 입니다 .**
- ˙ **Refresh your PC** 사용자가 시스템의 안정성을 향상 시키기 위하여 랩탑을 새로 고침 할 시 당신의 파일은 변하지 않을 것 입니다 .
	- ˙ **Reset your PC**  만약 사용자가 모든 파일을 없애길 원하신다면 , 사용자는 PC 를 완전히 초기화 할 수 있습니다 .

#### **Refresh your PC - "당신의 PC 복원" 선택 하기**

계정을 선택합니다 . 계속하려면

#### **다음과 같은 사항이 발생 할 수 있습니다**

- ˙ 당신의 파일과 개인적으로 설정한 부분은 변하지 않을 것 입니다 .
	- ˙ 당신의 PC 는 공장 세팅 상태로 복원될 것 입니다 .
- ˙ 윈도우 스토어의 어플은 남아 있을 것 입니다 .
- ˙ 디스크나 웹사이트를 통해 설치된 어플은 제거 될 것입니다 .
- ˙ 제거된 어플의 목록은 윈도우 화면에 남아 있을 것 입니다 .

#### **Reset your PC - 당신의 PC 초기화**

**Just remove my files - 나의 파일만 제거** 오직 개인데이터와 파일만이 삭제 되며 , 기본컴퓨터 세팅은 남아 있을 것 입니 다 .

#### **Fully clean the drive - 전체적인 드라이브 청소**

드라이브는 공장셋팅상태로 완전 복원 될것이며 다소 시간이 더 소요 됩니다 .> 【"Reset" 버튼을 눌러 복원 기능을 실행 하십시오 .】

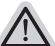

**다음과 같은 사항이 발생 할 것 입니다**

- ˙ 디스크나 웹사이트를 통해 설치된 어플은 제거 될 것입니다 .
- ˙ 제거된 어플의 목록은 윈도우 화면에 남아 있을 것 입니다 .

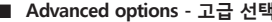

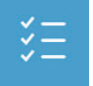

**Advanced options - 고급 선택**

**System Restore - 시스템 복원** 복원시점을 기록하여 당신의 PC 윈도우를 복원 합니다 .

EN

*3*

ľY

*4*

TC

SC

KR

GR

墨

**System Image Recovery - 시스템 이미지 복원** 특정 이미지 파일을 이용하여 시스템 복원을 실행 합니다 .

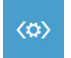

**Automatic Repair - 자동 수리** 윈도우 시스템의 문제를 자동으로 수리 합니다 .

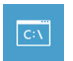

**Command Prompt - 명령 지시 메시지** 명령시지 메시지는 고급 트러블 슈팅시 사용 됩니다 .

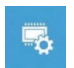

**UEFI Firmware Settings - UEFI 펌웨어 세팅** 당신 PC 의 UEFI 펌웨어 세팀을 변경 합니다 .

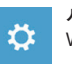

**시작 설정** Windows 시작 동작을 변경 .

FR

EN

TC

# **참조**

## ■ 보증및 수리

브증 , 수리 그리고 기타 정보는 보증 카드및 아래 링크의 서비스 사이트를 참고 하십시오 . http://www.aorus.com/

#### **자주묻는 질문**

FAQ( 자주묻는 질문 ) 은 아래 링크를 참조하십시오 . http://www.aorus.com/

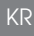

EN

TC

SC

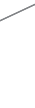

FR